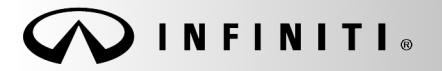

**SERVICE BULLET** 

COPYRIGHT© NISSAN NORTH AMERICA, INC.

**Classification:** Date: **Date: Classification: Date: Date: Date: Date: Date: Date: Date: Date: Date:** 

EL19-067c ITB19-041c August 27, 2020

# **2020 Q50; BOTH CENTER DISPLAY SCREENS ARE BLANK**

#### **This bulletin has been amended. See AMENDMENT HISTORY on the last page. Please discard previous versions of this bulletin.**

**APPLIED VEHICLE:** 2020 Q50 (V37) **APPLIED SYSTEM:** Vehicles equipped with factory navigation system (Vehicles equipped with navigation will have an SOS button in the overhead console assembly).

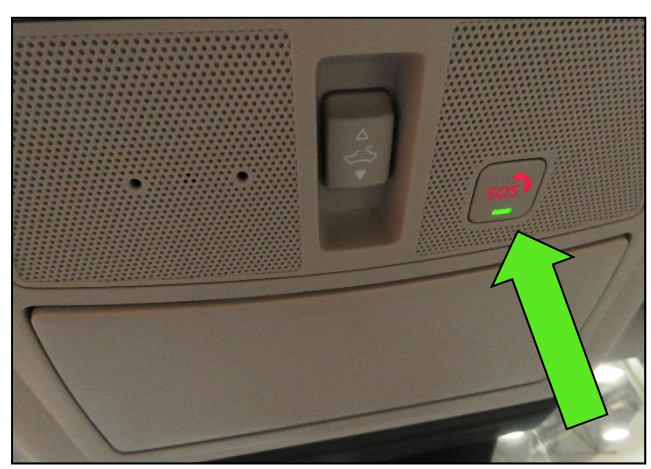

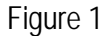

#### **IF YOU CONFIRM**

Both the upper and the lower center display screens are blank at all times (not intermittent),

**And** 

• The HVAC controls are inoperative at all times (not intermittent).

#### **ACTION**

- 1. Check for vehicle applicability in ASIST.
- 2. Configure the TCU, if applicable.

**IMPORTANT:** The purpose of ACTION (above) is to give you a quick idea of the work you will be performing. You MUST closely follow the entire SERVICE PROCEDURE as it contains information that is essential to successfully completing this repair.

Infiniti Bulletins are intended for use by qualified technicians, not 'do-it-yourselfers'. Qualified technicians are properly trained individuals who have the equipment, tools, safety instruction, and know-how to do a job properly and safely. **NOTE:** If you believe that a described condition may apply to a particular vehicle, DO NOT assume that it does. See your Infiniti retailer to determine if this applies to your vehicle.

#### **SERVICE PROCEDURE**

#### **IMPORTANT: Before starting the procedure, make sure:**

- ASIST on the CONSULT PC has been synchronized (updated) to the current date.
- All CONSULT-III plus (C-III plus) software updates, if any, have been installed.
- 1. Launch ASIST on the CONSULT PC.

**Items**.

2. Select **Tech Support Info**.

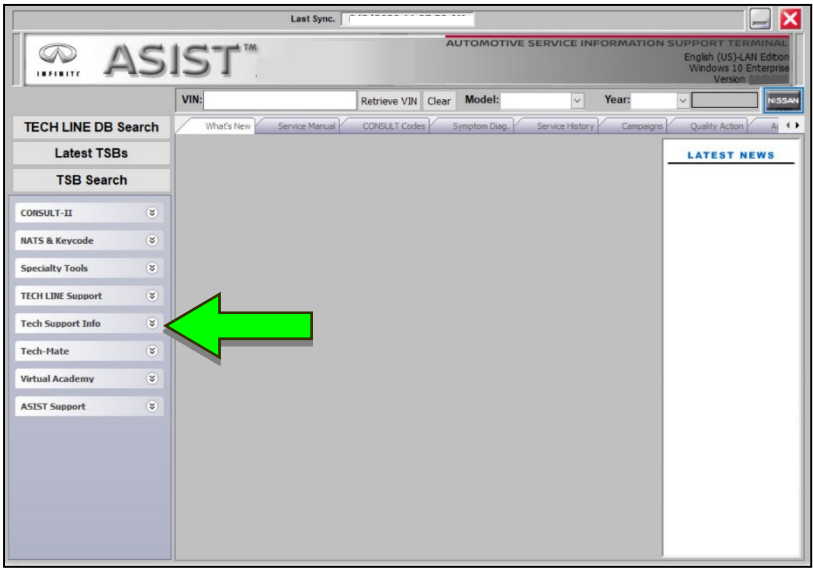

Figure 2

Last Sync. **AUT**  $\bigotimes$ ASIST<sup>®</sup> 3. Select **Bulletin Support**  Retrieve VIN Clear Model: Year TECH LINE DB Search Latest TSBs LATEST NEWS **TSB Search** ×. CONSULT-II  $\alpha$ **NATS & Keycode** e. **Specialty Tools**  $\bullet$ **TECH LINE Support** ech Support Info **Bulletin Support** ertrain Call Cents л тацкухтка<br>ranty Call Cer<br>Call Forme Tech-Mat E. **Virtual Academy** æ. **ASIST Support** 

Figure 3

4. Select CLICK HERE next to **ITB19-041 Vehicle Applicability**.

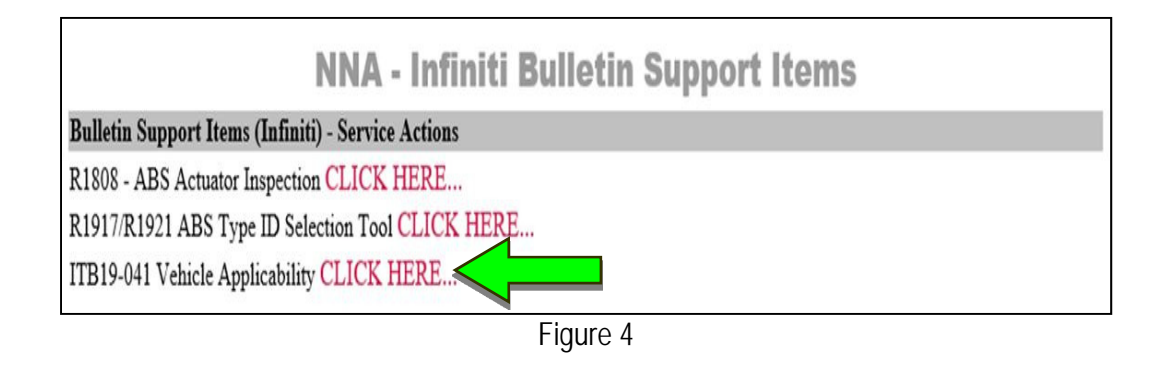

- 5. Enter the VIN, then select **Check**.
	- **If ITB19-041 is applicable to the current VIN, continue to step [6](#page-2-0).**
	- If ITB19-041 is NOT applicable to the current VIN, review ASIST for further diagnostic and repair information.

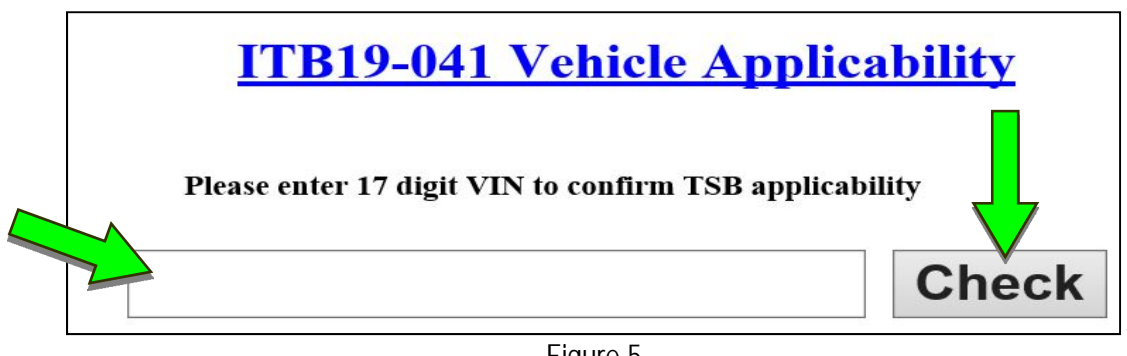

Figure 5

- <span id="page-2-0"></span>6. Set the parking brake.
- 7. Connect the C-III plus VI to the vehicle.
- 8. Turn the ignition ON.
- 9. Launch C-III plus on the CONSULT PC.

10. Select **Re/programming, Configuration (**[Figure 6](#page-3-0)**)**.

> **HINT:** C-III plus screen shots for steps [11](#page-3-1)-[13](#page-3-2) are not shown.

- <span id="page-3-1"></span>11. Read the Precautions on the C-III plus screen and then select **Next**.
- 12. Select the model and the model year.
- <span id="page-3-2"></span><span id="page-3-0"></span>13. Select **Select** and then select **Confirm**.
- <span id="page-3-3"></span>14. Select **IVC (**[Figure 7](#page-3-3)**)**.

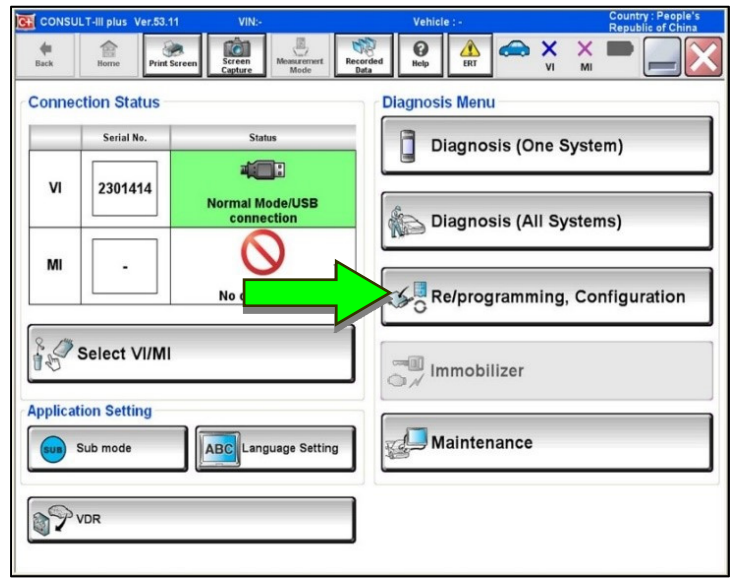

Figure 6

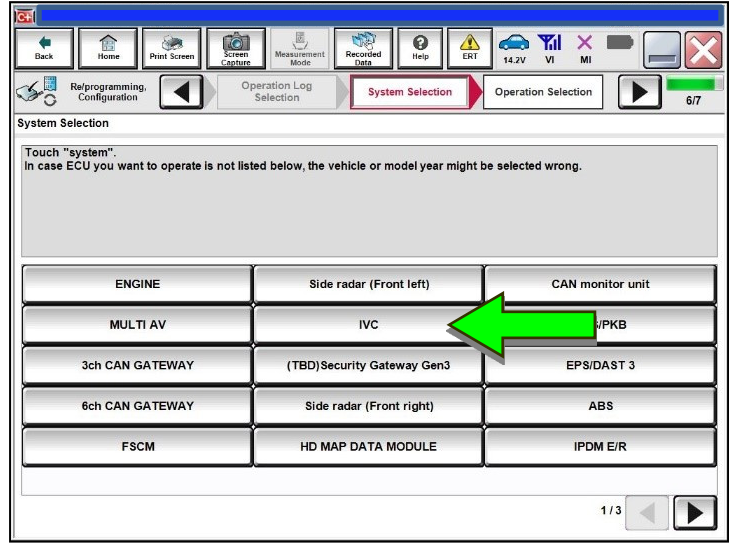

Figure 7

15. Select **After ECU Replacement**.

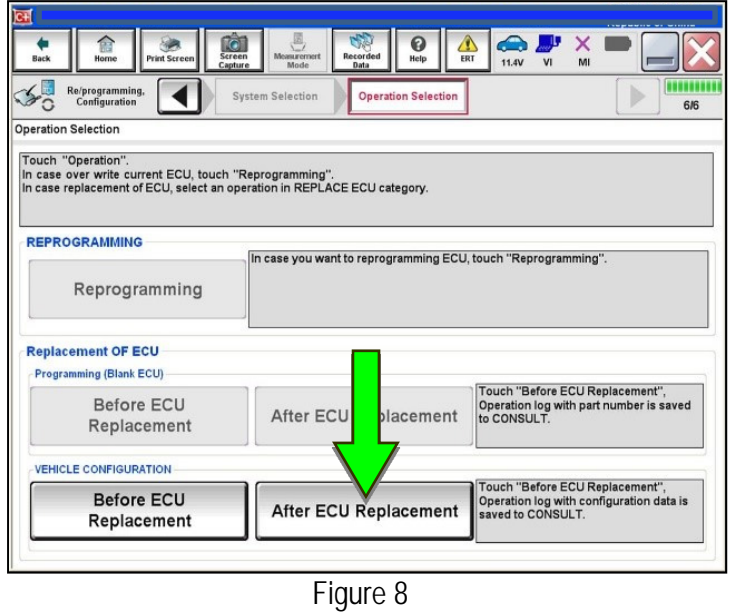

16. Select **Manual selection**.

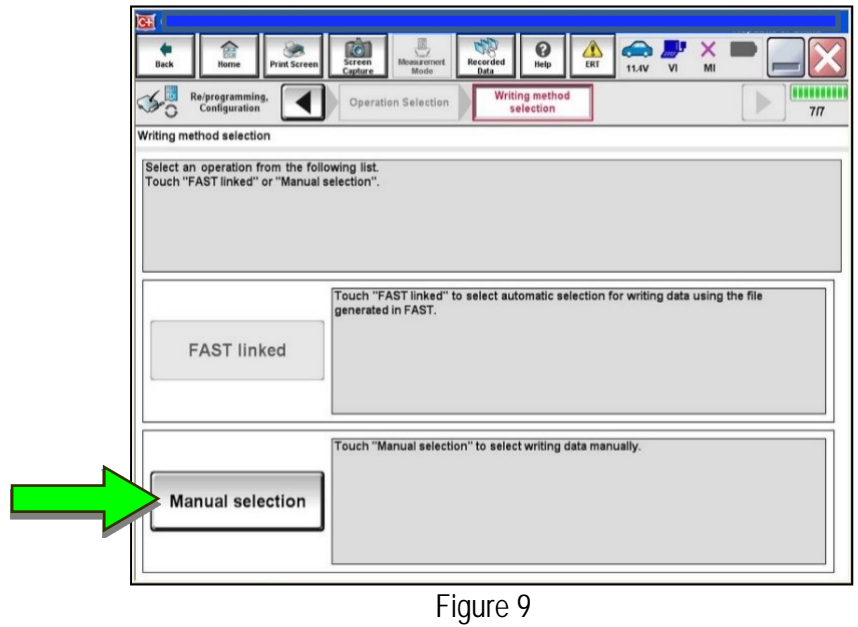

- 17. Select the applicable **Type ID** by model year and model, then select **Next**.
	- If the C-III plus automatically selects the **Type ID**, there will be no options shown under **Type ID** [\(Figure 10\)](#page-5-0).
		- $\triangleright$  Select OK.

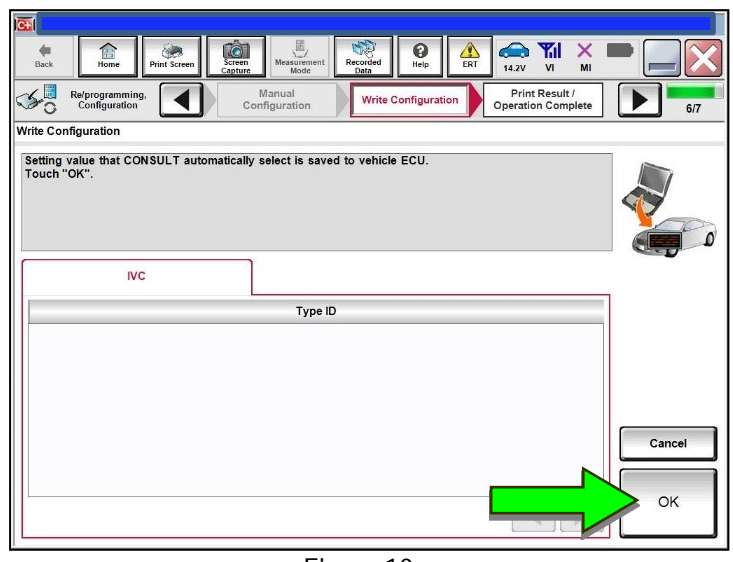

Figure 10

- <span id="page-5-0"></span>18. Wait for the configuration to complete.
- 19. Turn the ignition OFF.
- 20. Exit the vehicle and close all doors.
- 21. Wait five (5) minutes.
- 22. Turn the ignition ON, and confirm the center displays are operating correctly.

### **CLAIMS INFORMATION**

## **Submit a Primary Part (PP) type line claim using the following claims coding:**

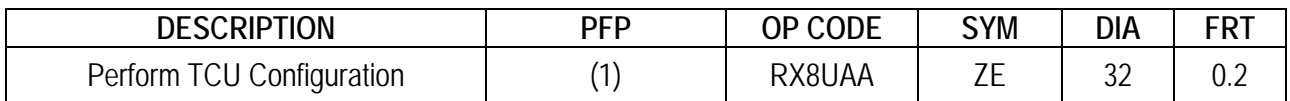

(1) Reference the electronic parts catalog and use the Telematics Control Unit (28275-\*\*\*\*\*) as the Primary Failed Part (PFP).

#### **AMENDMENT HISTORY**

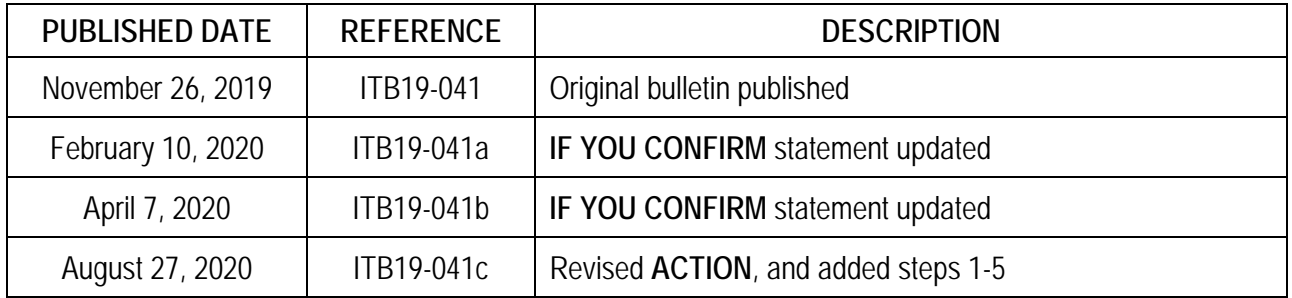